# **Low Tech with Wireless**

If you are unfamiliar with the equipment please arrive 15-5 minutes before class to allow yourself time to get set-up, logged in and familiarize yourself with the components in the room.

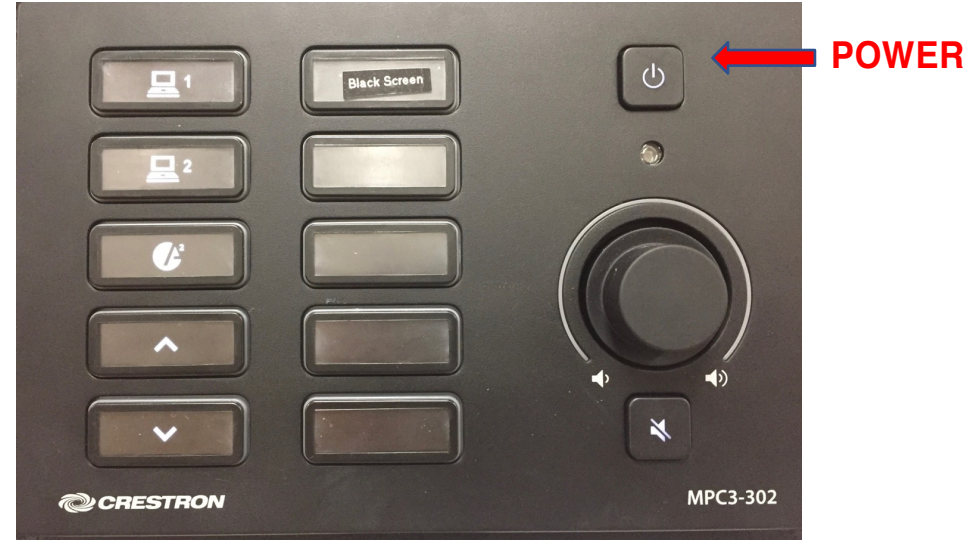

### **Personal Laptop**

- Turn on the projector by selecting the power button. The projector will power on, you can lower the screen with the switches on the wall.
- Plug in your computer using either an HDMI or VGA cable (you will need to supply these cables).
- The panel will automatically detect which cable you have inserted and select the correct input to the projector, displaying the contents of your screen.

### **Crestron Air Media Instructions**

The Crestron Air Media will allow any device connected to Wi-Fi to share their content in the classroom without connecting wires. You can share content from your tablet or cell phone as well. Instructions connecting each are below:

### **Personal Laptop**

- Power on the projector and lower the screen, and select the Air Media icon.
- Power on your laptop, log into the Eduroam or Public@unb Wi-Fi.
- Open a web browser and enter the URL displayed on the lower left corner of the projected screen.
- You will be prompted to download Air Media Utility Software for either Mac or PC. Select the appropriate software and download it onto your computer. (Note you will only need to do this the first time.)
- Once downloaded open the Air Media program and follow the instructions to install.
- Once installed it will ask you to enter the code displayed on the lower left corner of the projected screen.
- You will now be sharing your screen.
- **Be sure to disconnect Air Play in the Air Media program when you are finished. If you do not your screen will continue to share content as long as it is connected to the UNB Wi-Fi no matter where you are on campus.**

# **Tablet/Phone**

- Prior to screen sharing you will need to down load the Air Media app from the App Store or Play Store.
- Turn on the projector by selecting the power button.
- Select the Air Media button on the console.
- On the projected screen in the lower left corner a URL and code will be displayed. Enter the URL in the Air Media app on your device, and select "Present with Air Media"
- Enter the code from the bottom left corner of the projected screen
- Android devices will now be sharing content. Apple devices will need to follow the additional steps below:
	- o Swipe up from the bottom to access control centre and select "Screen Mirroring".
	- o Select the URL that you just entered.
	- $\circ$  The contents of your screen will now be shared.
- **When finished open the Air Media app and disconnect from Air Media. Failure to do so will have your screen continue to share as long as you are on UNB Wi-Fi no matter where you are on campus.**

To resolve or report technical issues please email *itservicedesk@unb.ca* or call 657-2222. To schedule training on equipment please contact Kris Doucet, Instructional Technology Specialist, at kdoucet@unb.ca or call 648-5954.

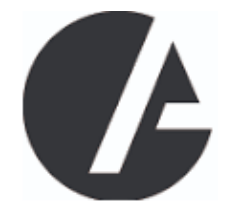